## **How to Add Currency**

- 1. On the user's menu panel go to **Common Info** folder then click **Currencies**
- 2. Input details (**Currency ID, Description, Symbol, Sub-Currency, Main Currency, Cent, Check Description, Format and Pegged**) on the new blank row in **Currency screen**

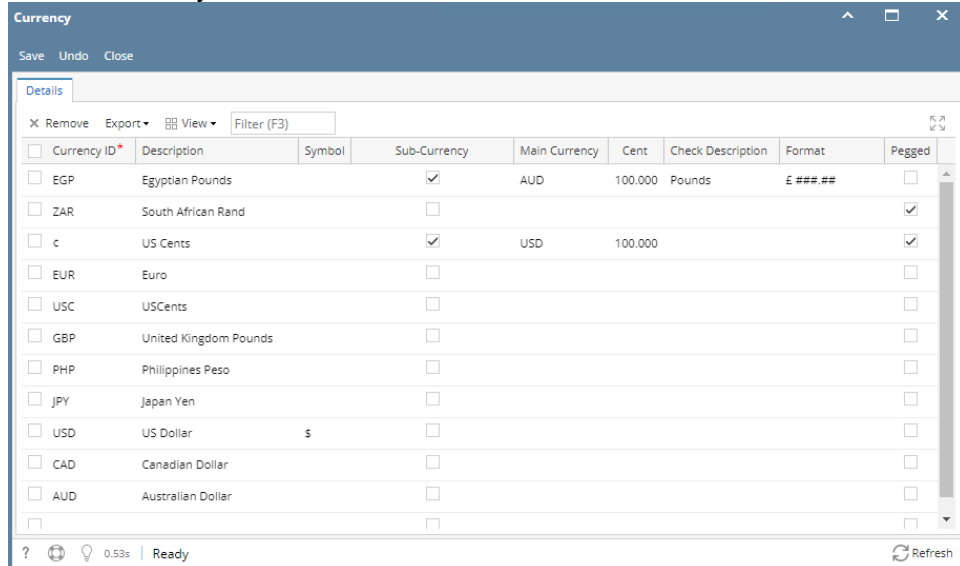

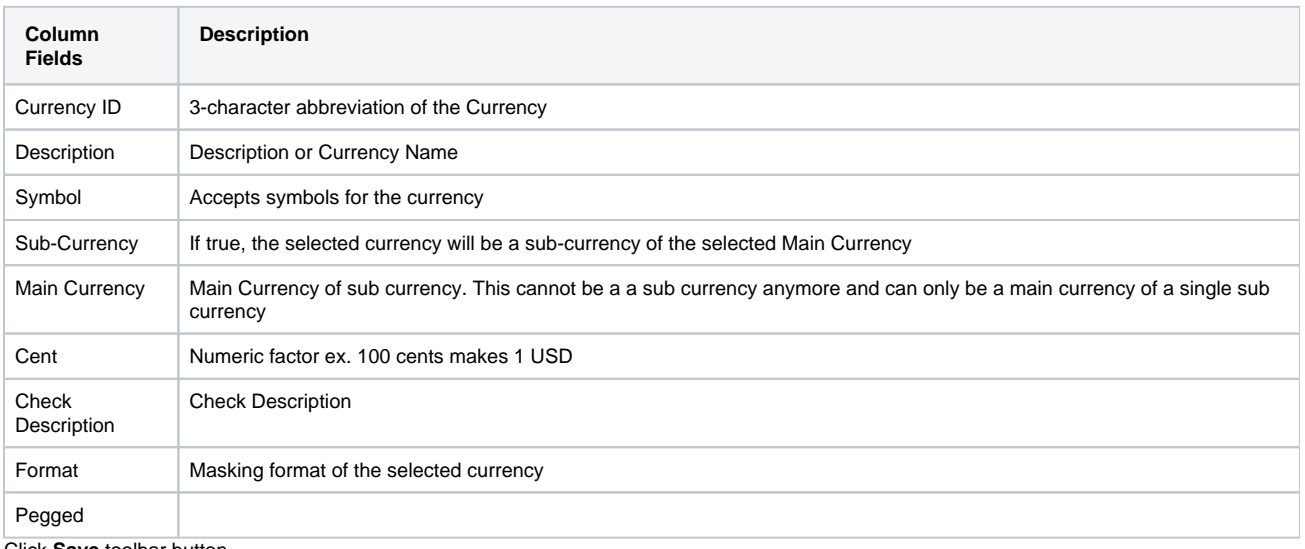

3. Click **Save** toolbar button

1. On the user's menu panel go to **Common Info** folder then click **Currencies**

## 2. Input details (**Currency ID, Description, Sub-Currency, Main Currency, Cent, Check Description,** and **Format**) on the new blank row in **Curre ncy screen**

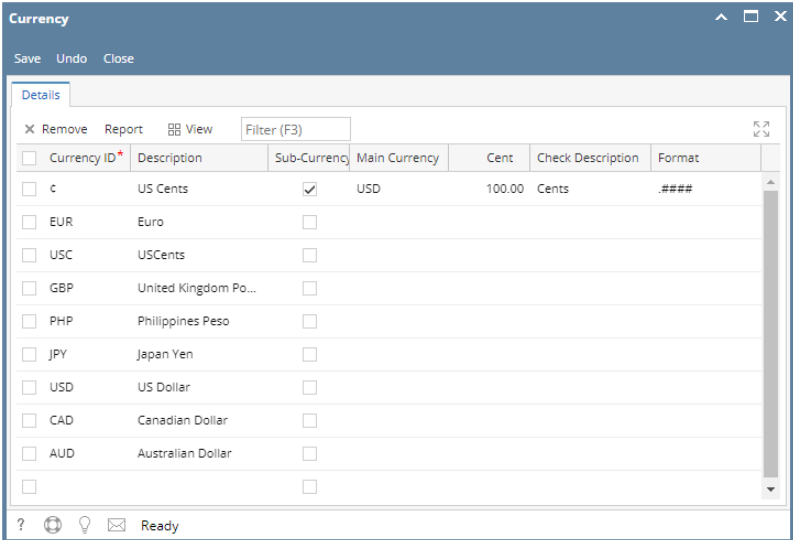

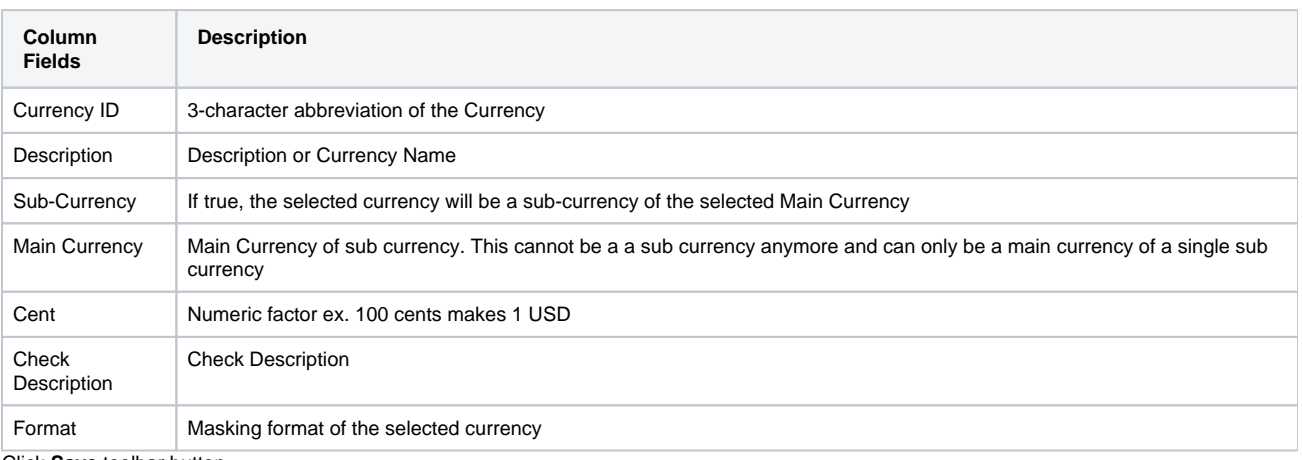

- 3. Click **Save** toolbar button
- 1. On the user's menu panel go to **Common Info** folder then click **Currencies**
- 2. Input details (**Currency ID, Description, Sub-Currency, Main Currency, Cent, Check Description,** and **Format**) on the new blank row in **Curre ncy screen**

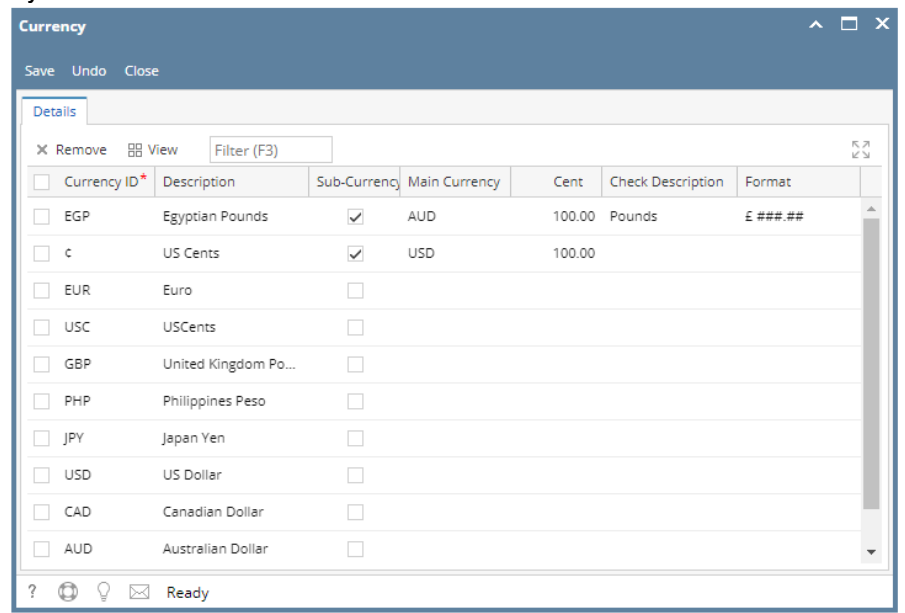

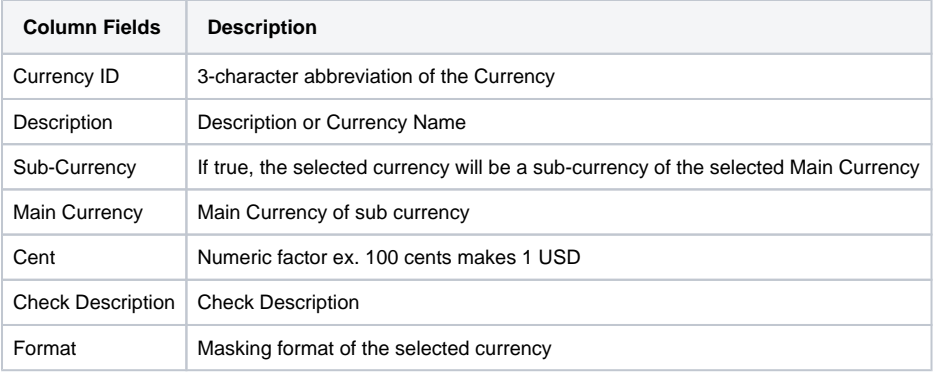

- 3. Click **Save** toolbar button
- 1. On the user's menu panel go to **Common Info** folder then click **Currencies**
- 2. Input details (**Currency ID, Description, Sub-Currency, Main Currency, Cent, Check Description,** and **Format**) on the new blank row in **Curre ncy screen**

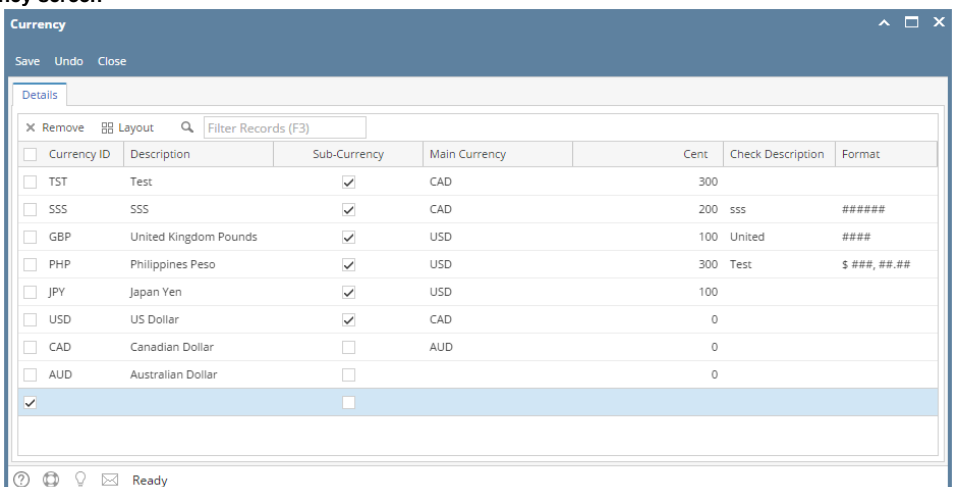

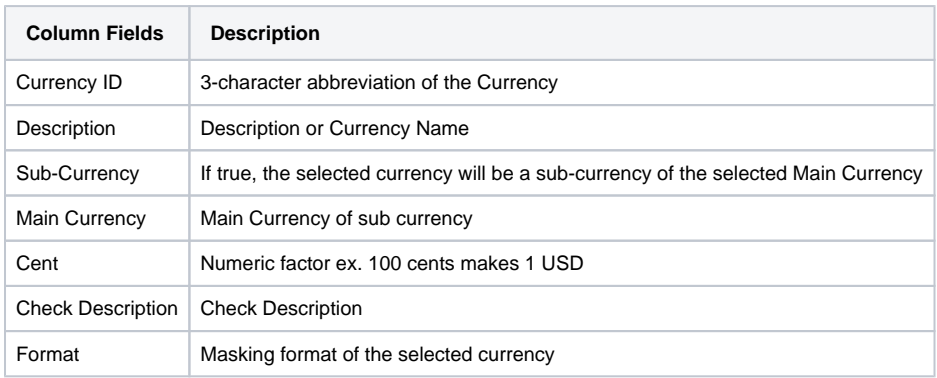

3. Click **Save** toolbar button

1. On the user's menu panel go to **Common Info** folder then click **Currencies**

2. Input details (**Currency ID, Description, Check Description,** and **Format**) on the new blank row in **Currency screen**

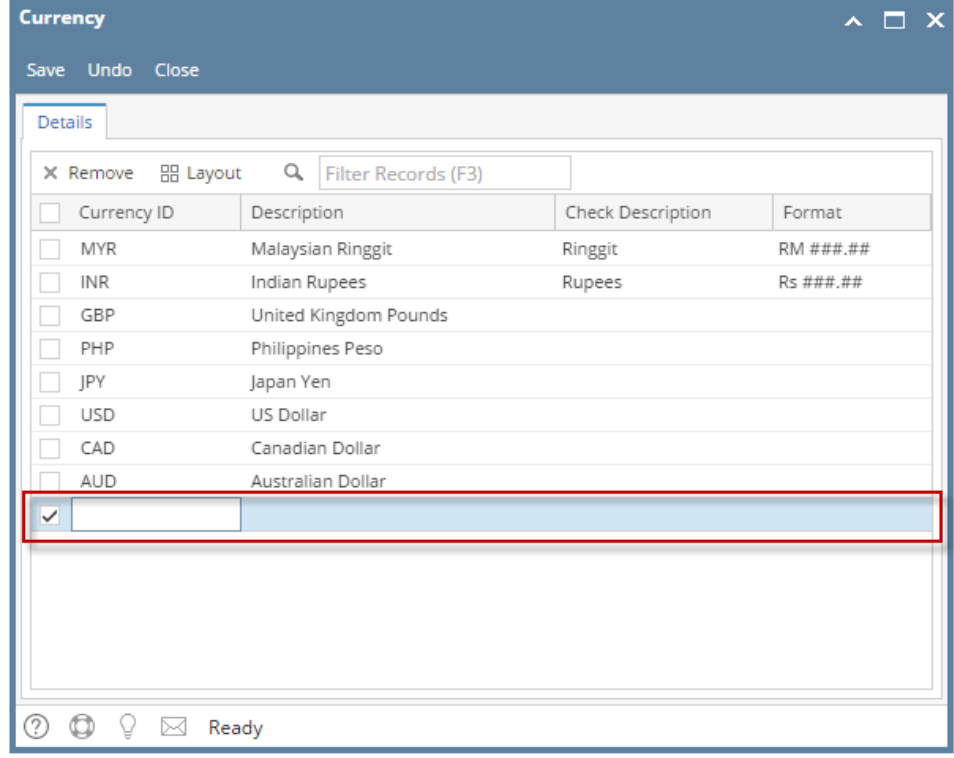

- 3. Click **Save** toolbar button
- 1. On the user's menu panel go to **Common Info** folder then click **Currencies**
- 2. Input details (**Currency ID, Description, Check Description,** and **Format**) on the new blank row in **Currency screen**

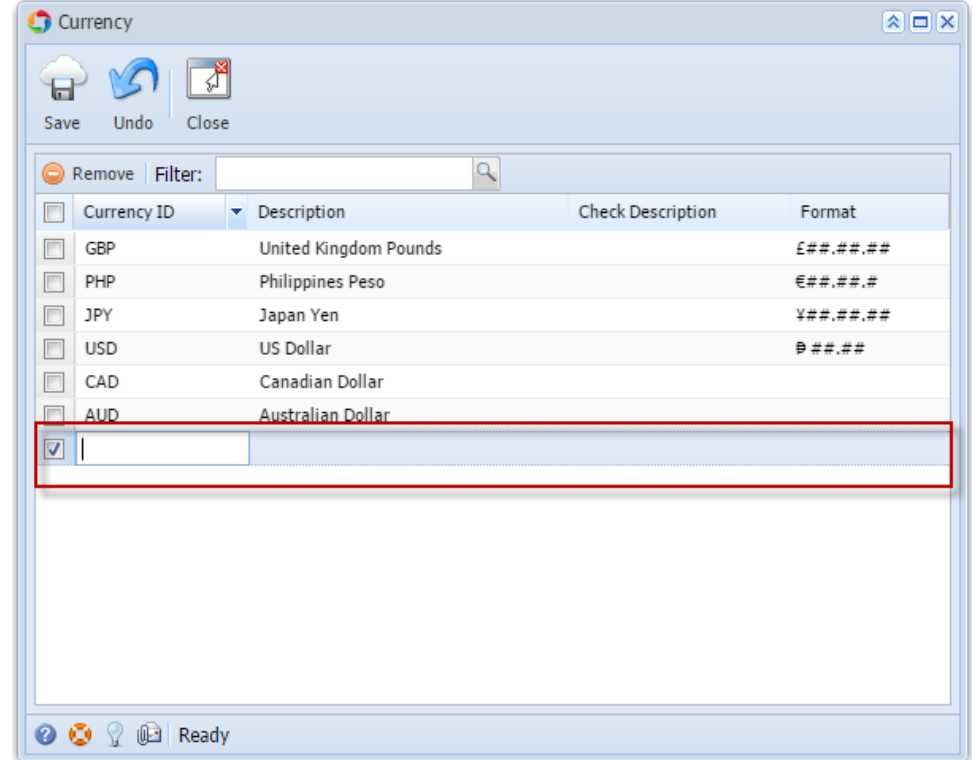

- 3. Click **Save** toolbar button
- 1. On the user's menu panel go to **Common Info** folder then click **Currencies**

2. Input details ( **Currency ID, Description, Check Description, Daily Rate, Min Rate** and **Max Rate**) on the new blank row in **Currency screen**

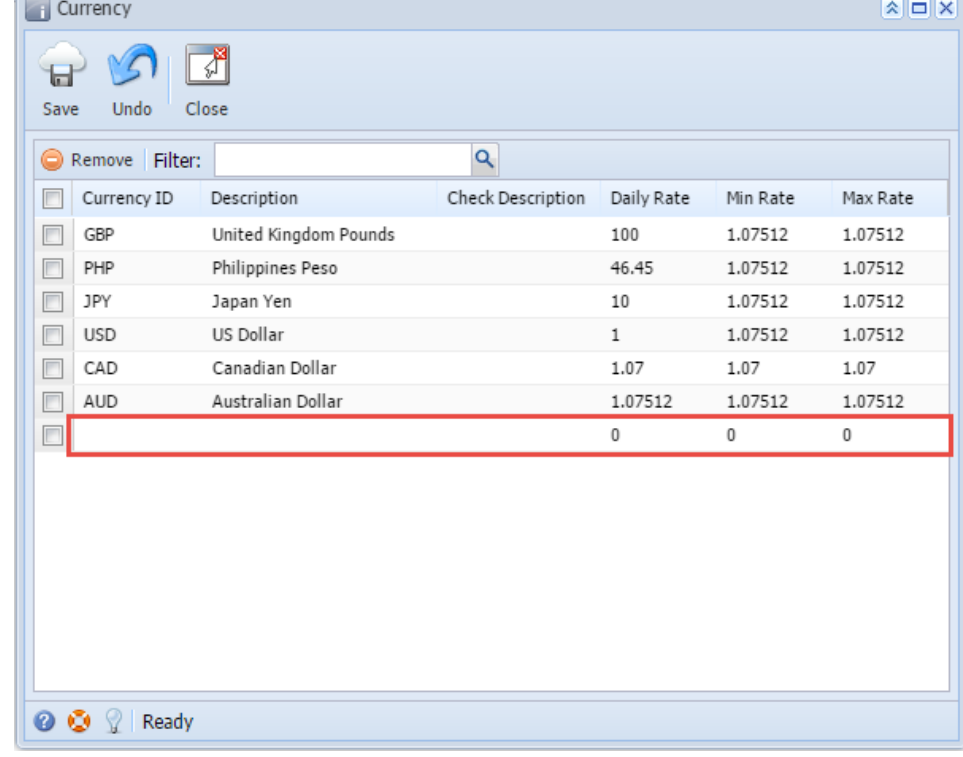

- 3. Click **Save** toolbar button
- 1. On the user's menu panel go to **Common Info** folder then double click **Currency**
- 2. Input details ( **Currency ID, Description, Check Description, Daily Rate, Min Rate** and **Max Rate**) on the new blank row in **Currency screen**

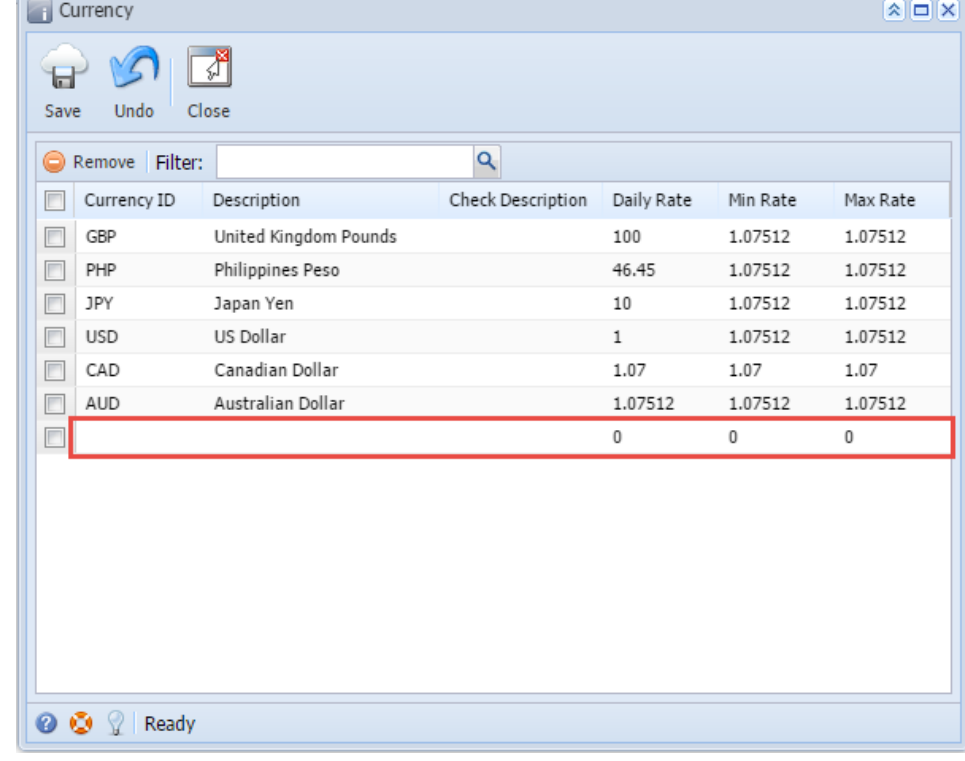

3. Click **Save** toolbar button

1. On the user's menu panel go to **Common Info** folder then double click **Currency**

2. Input details ( **Currency ID, Description, Check Description, Daily Rate, Min Rate** and **Max Rate**) on the new blank row in **Currency screen**

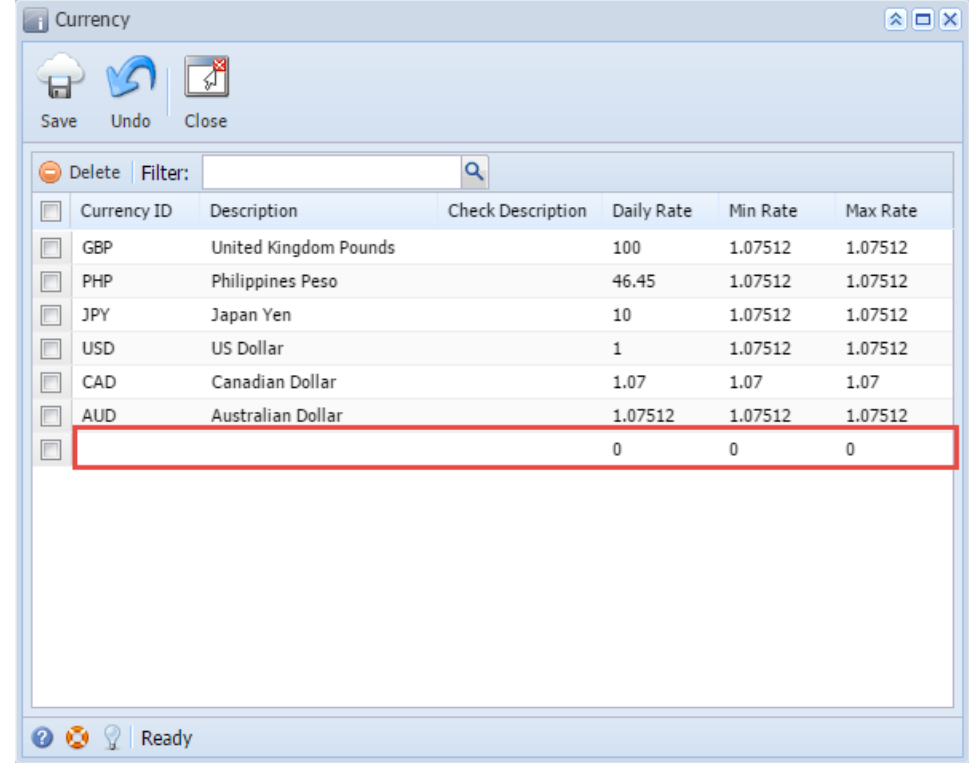

3. Click **Save** toolbar button